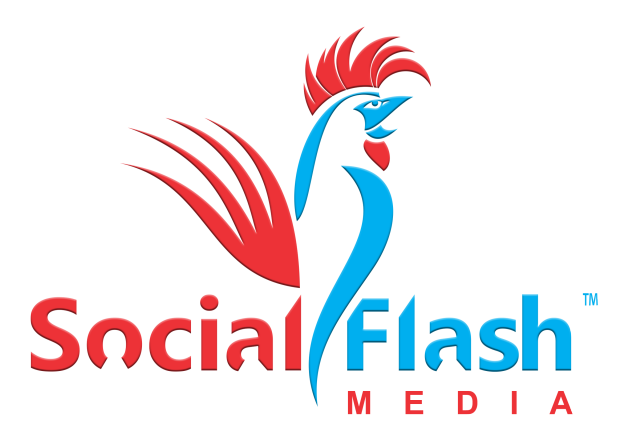

# Social Flash KIOSK Quick Introductory Guide

**For Tech Support, call: 512.298.1680**

Confidential Communications: This proposal is intended for the use of the designated recipient above. This message may be confidential client communication and may contain information that is privileged, confidential and exempt from disclosure under law. If the reader of this message is not the intended recipient or an agent responsible for delivering the message to the intended recipient, you are hereby notified that you have received this document in error, and that any review, dissemination, distribution or copying of this message is strictly prohibited. If you have received this message in error, please notify us immediately by telephone and destroy original and any digital and/or physical copies produced.

**Social Flash Media, Inc. O** (512) 298-1680 **E** sales@SocialFlashMedia.com **W** www.SoFlashMe.com

**Powering On the System** - run power cables up through the baseplate opening and leg of kiosk and plug in both power plugs into the A/V box and flip rocker power switches to the ON (light up red with power) position. Once both rocker switches are on and glowing red, you will press the red button once next to the switches to power on the unit. The front buttons should light up white when booting.

**The Launch Pad (launches upon boot-up)** - The system will boot to the **LAUNCHPAD** of the app and the camera/flash will fire once.

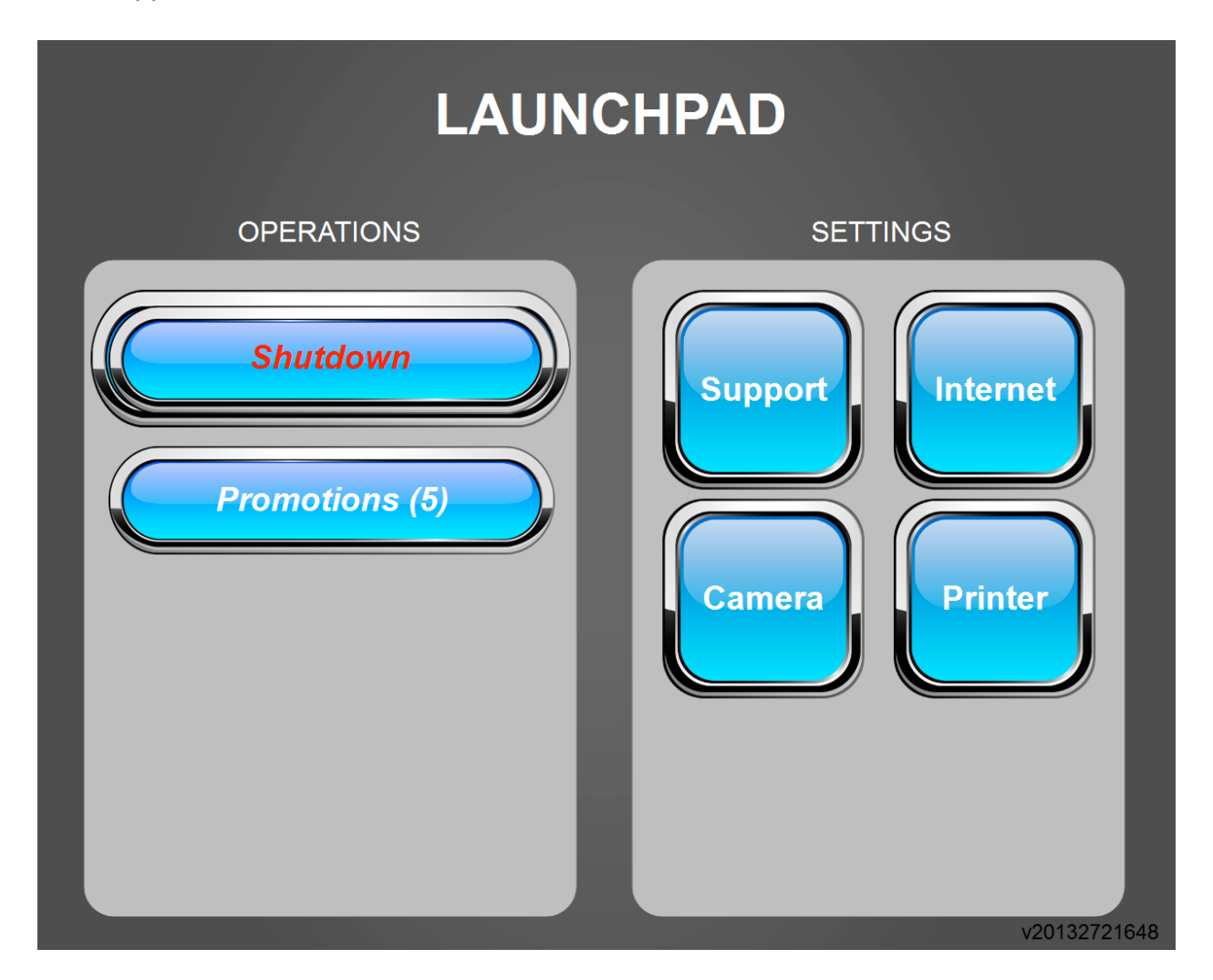

### **Connect the Kiosk to the Internet -**

Option #1. *If connecting to a WIFI internet point, tap on the "INTERNET" button and choose to connect to the preferred wireless access point.* You may have to enter a password to gain access. If this does not work for any reason (some wifi points are tough to connect to when within our app), simply close the app down by pressing "SHUTDOWN" and confirming twice, bringing you back to the Windows desktop. You can then click on the wireless icon in the lower right icon tray to choose and connect. Then relaunch the "PHOTO BOOTH" app.

## Option #2. *If running on an integrated Cradlepoint 4G router for the network*

*connection*, immediately "Shutdown" and confirm twice to close the app, taking you back to the windows desktop. It can take 5-10 minutes for the Cradlepoint router to fully initialize and establish a network connection. You will know that it is ready to go if you see a clear box in the lower right corner of the windows desktop (icon tray). Now, double click on the "Photobooth" icon on the desktop to launch the app.

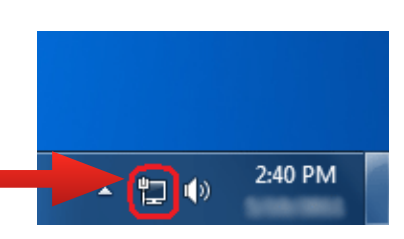

Option #3. *If connecting by LAN ethernet cable,* first, close the app down by pressing "SHUTDOWN" and confirming twice, bringing you back to the Windows desktop. Plug in your ethernet cable by running the cable up through the base plate and leg, like you did for the power cables, and plug into the A/V box LAN port.

### **After establishing Internet Connection (above):**

**Camera** - From the LAUNCHPAD press the "Camera" Button. The camera can be adjusted darker and brighter by pressing respective buttons. Here, you may also change the photo from color to black and white or vice versa. The preview button will show you a sample of what the photo will look like with the current settings you choose.

**Flash & Brightness** - The flash unit and camera are set to operate optimally with the slider on the flash unit set at 1/8th intensity. All adjustments to the brightness are best controlled via the LAUNCHPAD via the "Camera" settings page.

**Promotion Selection** - After camera levels are set, return to the LAUNCHPAD, push the "Promotions" button. This will show all available promotions. Click on the *name* of the promotion you wish to run. When prompted, click "Yes" to keep the previous photos in the share gallery or "No" to start the sharable gallery empty.

#### **To Exit Operational Mode** -

To get back to the Launchpad when the system is in full operation mode, tap twice (consecutively) on the lower *left* corner of the sharing screen, then consecutively tap twice on the lower *right* corner

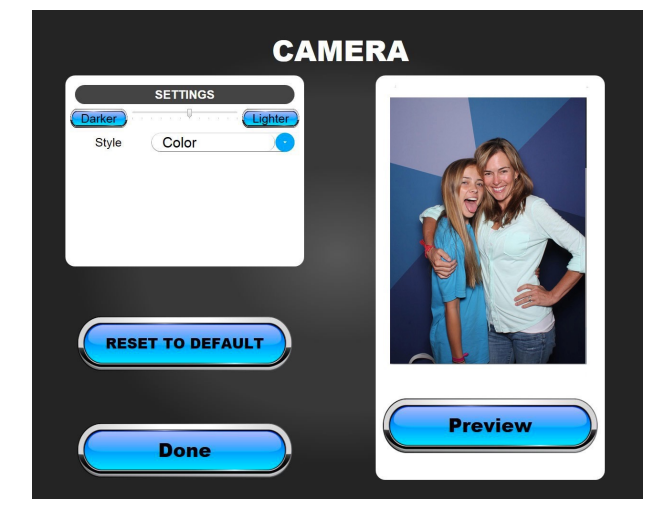

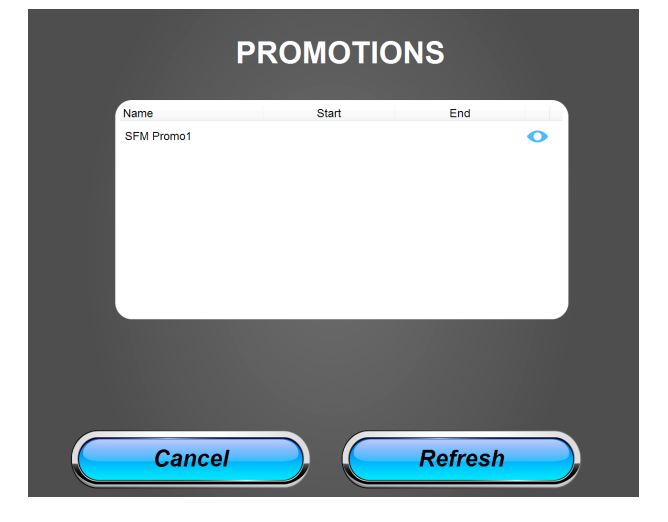

of the screen, which will bring up the exit code with keypad. Enter default code of **1234** (or your unique code) to exit. If the keypad does not come up the first time, try again.

#### **To Shut Down System** -

Exit to the LAUNCHPAD, press "Shutdown". You will be asked "are you sure", you will again be asked "are you really sure". By pressing yes to both these, you will exit the LAUNCHPAD and be directed to Windows desktop. Simply tap the Windows Start button on the lower left corner of the task bar and click "Shut Down". Wait until system is fully shut down (glowing white buttons on front will shut off) before turning red rocker switches off and unplug.

**Rebooting the System** - Should you need to reboot the system, from the LAUNCHPAD, press "Support", at the next screen press "**Reboot**". This will only take a minute and the system will reset itself back to the LAUNCHPAD page, typically without having to wait for the Cradlepoint to connect again.